# **VSS/Raiffeisen Fußballmeisterschaften 2023/2024**

# **Anleitung zur Online-Spielermeldung**

# **Meldung von neuen Spielern**

### **Schritt 1:**

Gehen Sie auf [http://vss.code4.it](http://vss.code4.it/) und geben Sie in der dort erscheinenden Maske (siehe Bild 1) Ihre Zugangsdaten (*Benutzernamen & Passwort)* ein. Nehmen Sie dabei dieselben Zugangsdaten, die Sie bereits bei der Mannschaftsmeldung benutzt haben.

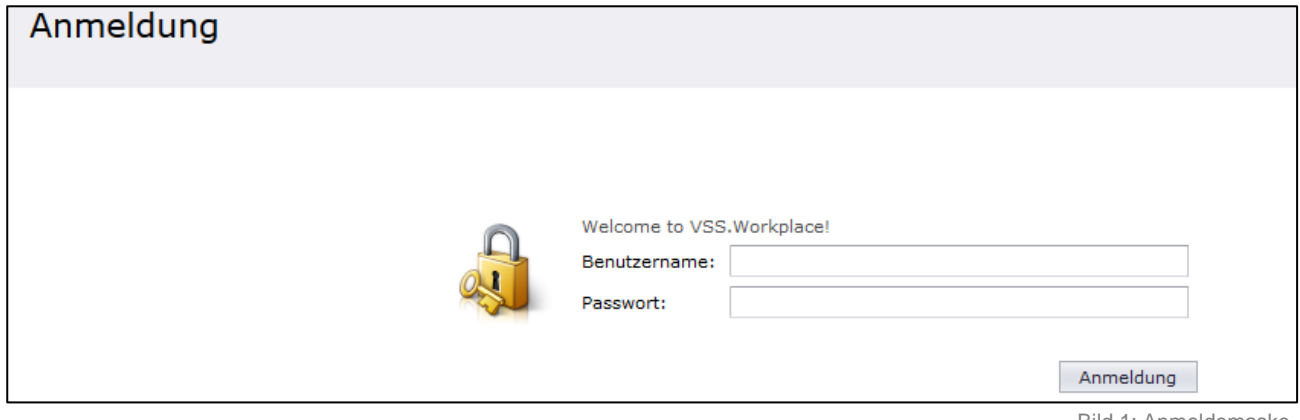

#### Bild 1: Anmeldemaske

#### Schritt 2:

Im Übersichtsfenster (siehe Bild 2) finden Sie in der oberen Leiste die Schaltfläche *"Download Spielermeldebogen (Tabulator)"*. Öffnen Sie durch einen Klick auf die gewünschte Kategorie das entsprechende PDF und vergewissern Sie sich darin zunächst, welche Spieler noch einen gültigen Ausweis besitzen. Um einen großen Aufwand zu verhindern, empfehlen wir nur neue Spieler zu melden bzw. nur jene Spielerausweise zu erneuern, die nicht mehr gültig sind. Dafür klicken Sie in der oberen Leiste auf die Schaltfläche *"Neu"* (auf Bild 2 rot eingekreist).

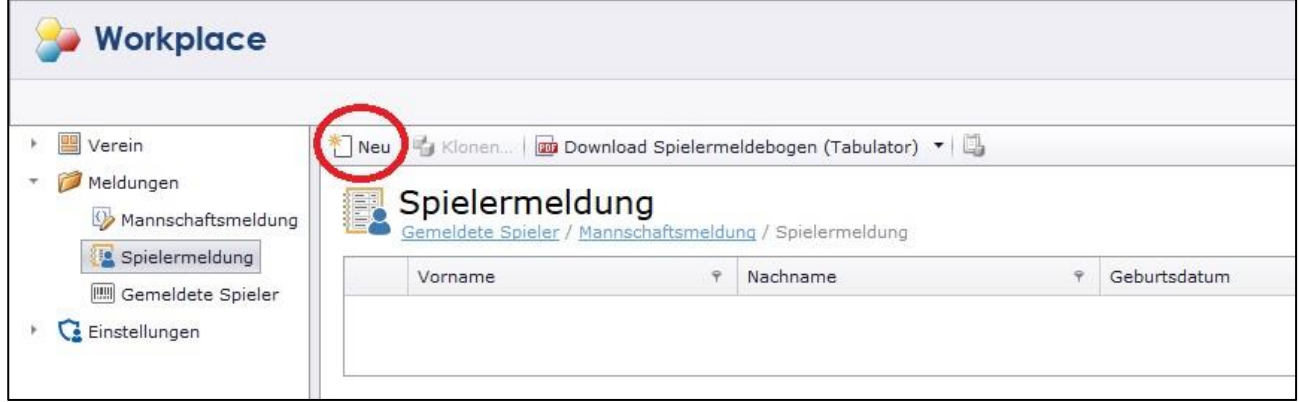

Bild 2: Übersichtsfenster

# **Schritt 3:**

Bitte füllen Sie das nun geöffnete Onlineformular (siehe Bild 3) möglichst vollständig aus. Die mit einem Sternchen (\*) versehenen Felder müssen verpflichtend ausgefüllt werden. Außerdem müssen auch ein Foto des Spielers und die Vorderseite der Bürgerkarte/Gesundheitskarte (siehe Bild 3/A) im Rahmen der Spielermeldung hochgeladen werden.

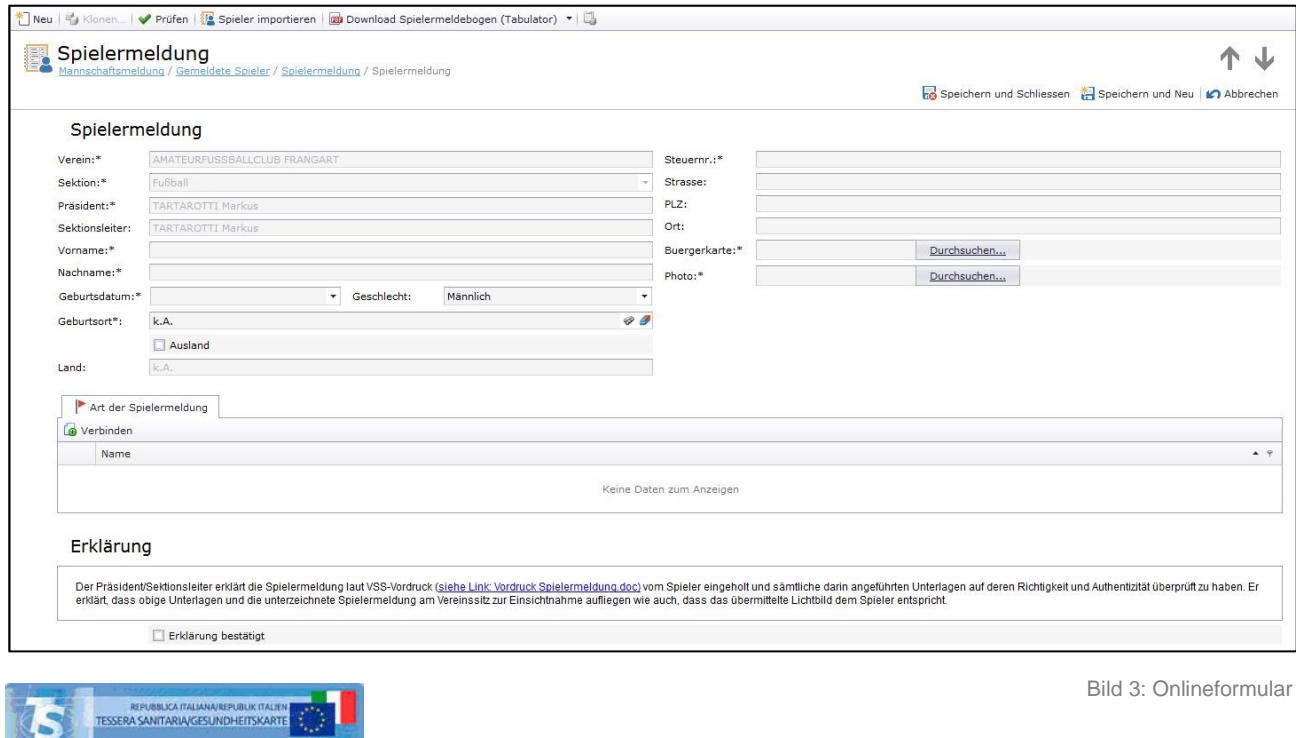

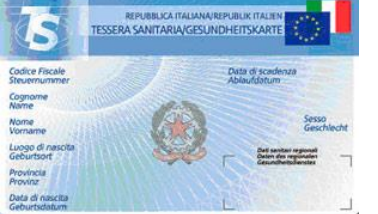

Bild 3/A: Vorderseite Bürgerkarte/Gesundheitskarte

#### **Schritt 4:**

Klicken Sie bei Art der Spielermeldung auf "Verbinden". Wählen sie dann im Fenster Art der Spielermeldung (siehe Bild 4) die Kategorie bzw. Meisterschaft aus für welche Sie den Spieler melden möchten. Es werden automatisch nur jene Kategorien/Meisterschaften angezeigt für welche Sie eine Mannschaft angemeldet haben. Im Jugendbereich reicht es die Kategorie VSS-Jugend auszuwählen, darin sind alle Altersklassen (U8, U9, U10, U11, U12, U13 und U15) vertreten.

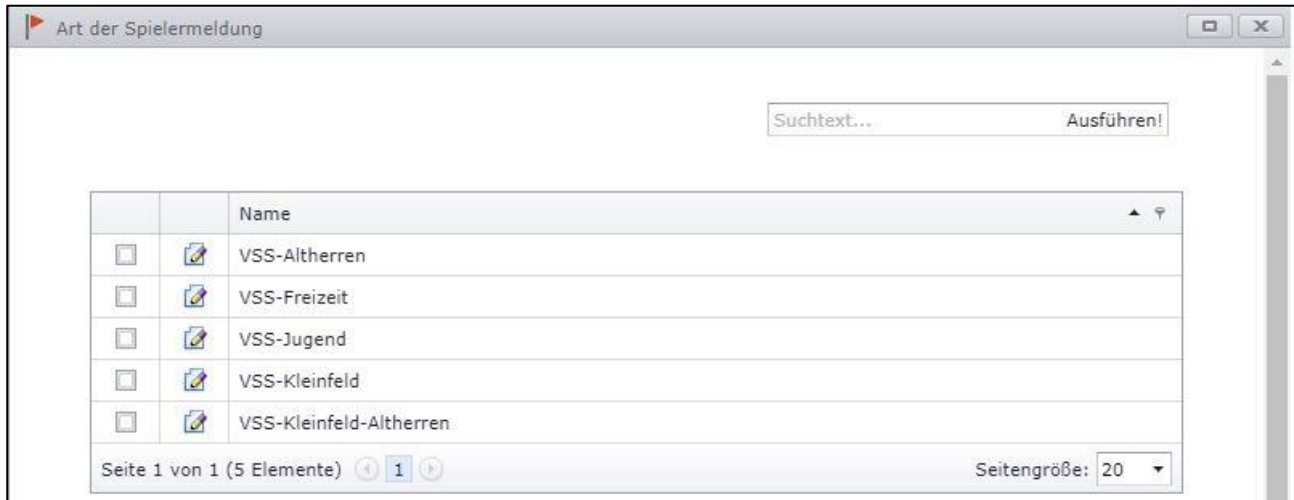

Bild 4: Art der Spielermeldung

## **Schritt 5:**

Um die Spielermeldung speichern zu können, müssen Sie abschließend noch durch das Anklicken eines Häckchens **Ø** bestätigen, dass Sie die Spielermeldung (als Downloadlink vom VSS bereitgestellt) vom betreffenden Spieler eingeholt haben und sämtliche Unterlagen auf deren Richtigkeit und Authentizität überprüft haben. Außerdem bestätigen Sie, dass es sich auf dem hochgeladenen Foto tatsächlich um den genannten Spieler handelt. Bitte beachten Sie, dass die vom Spieler, bzw. bei Minderjährigen von den Erziehungsberechtigten, unterschriebene Spielermeldung bei Ihnen am Vereinssitz aufliegen muss. Erst nachdem Sie die Erklärung (Bild 5) bestätigt haben, können Sie die Spielermeldung speichern.

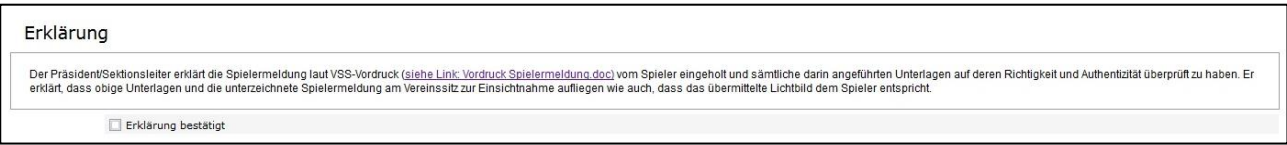

Bild 5: Erklärung bestätigen

### **Schritt 6:**

Kontrollieren Sie nach Eingabe all Ihrer eingetragenen Spieler nochmals die Vollständigkeit und Richtigkeit der Daten. Im Übersichtsfenster (Bild 6) scheinen diese nun übersichtlich auf. Solange unter Status "Erstellt" steht, können Sie noch Änderungen durchführen. Dafür öffnen Sie die betreffende Spielermeldung und klicken in weiterer Folge am oberen Rand auf das Bearbeiten-Symbol.

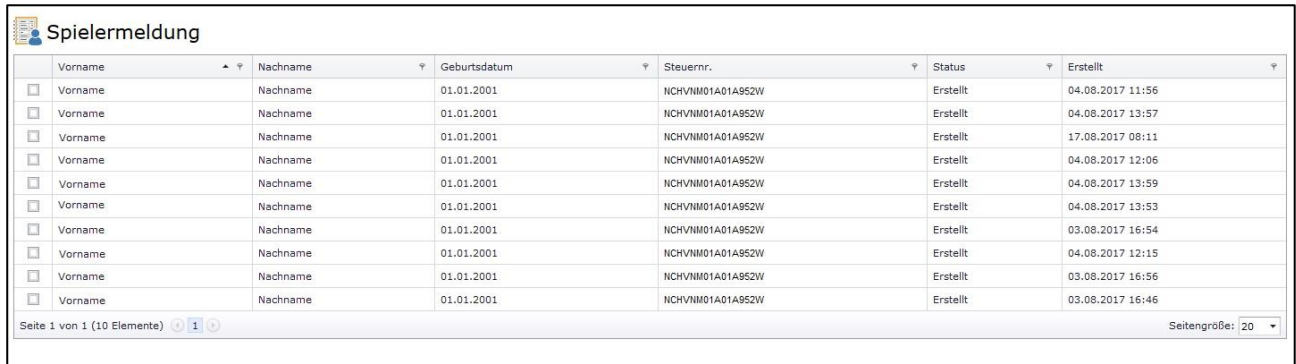

Bild 6: Übersichtsfenster

Für weitere Informationen stehen Ihnen die Mitarbeiter der VSS-Geschäftsstelle gerne zur Verfügung! Sie erreichen uns von Montag bis Freitag jeweils von 8:00 bis 12:30 Uhr und von 13:30 bis 17:00 Uhr entweder direkt in der Brennerstraße 9 in Bozen, bzw. telefonisch unter 0471-974378 oder per E-Mail unter [info@vss.bz.it.](mailto:info@vss.bz.it)